MUICT e-Payment System

#### 31-03-2023

# **MUICT e-Payment System QR Code Payment For ICT Program**

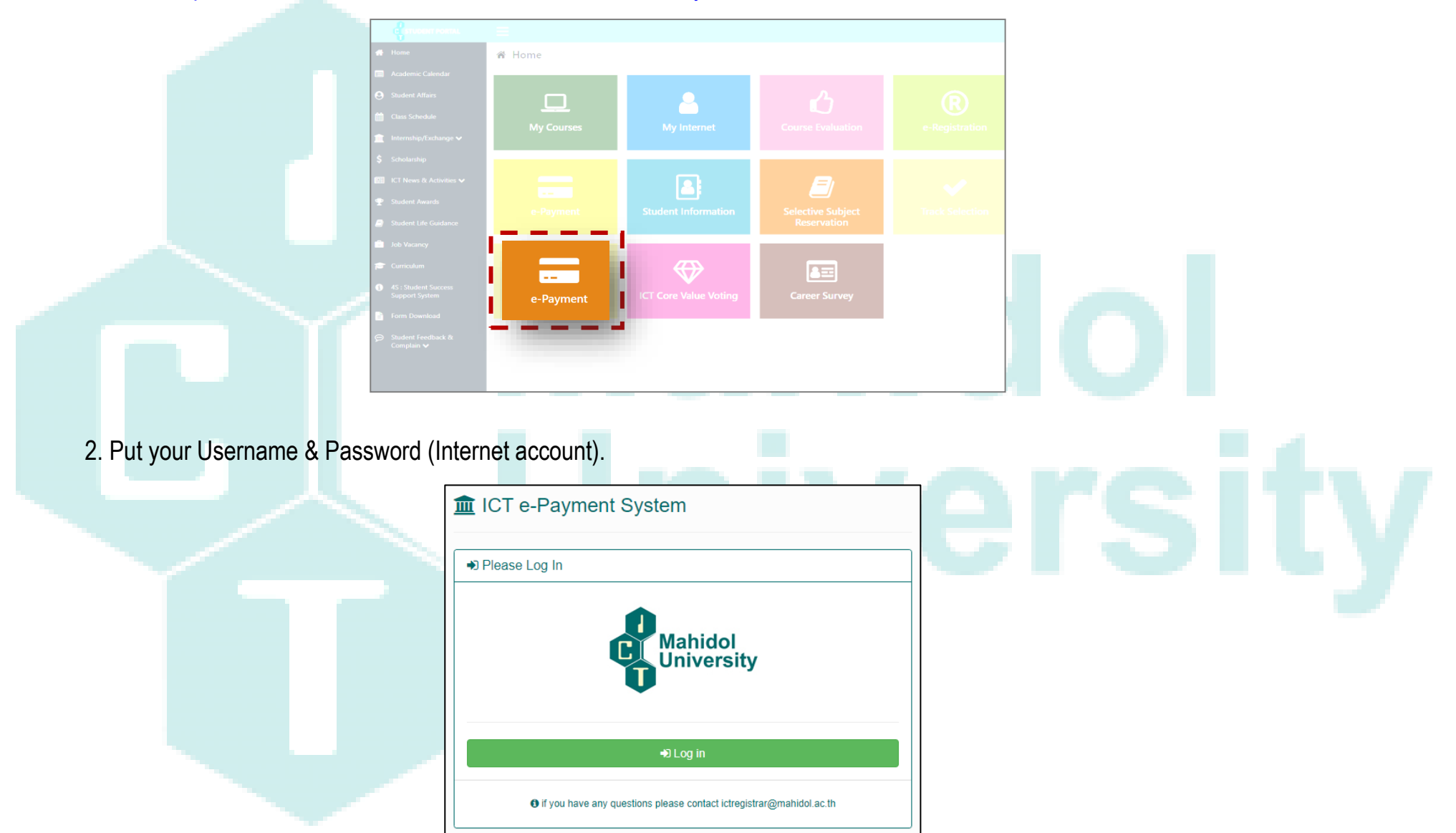

## 1. Go to <https://student.ict.mahidol.ac.th/> >> select menu "e-Payment"

# 3. Select semester for Registration and Click **Q Detail**

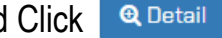

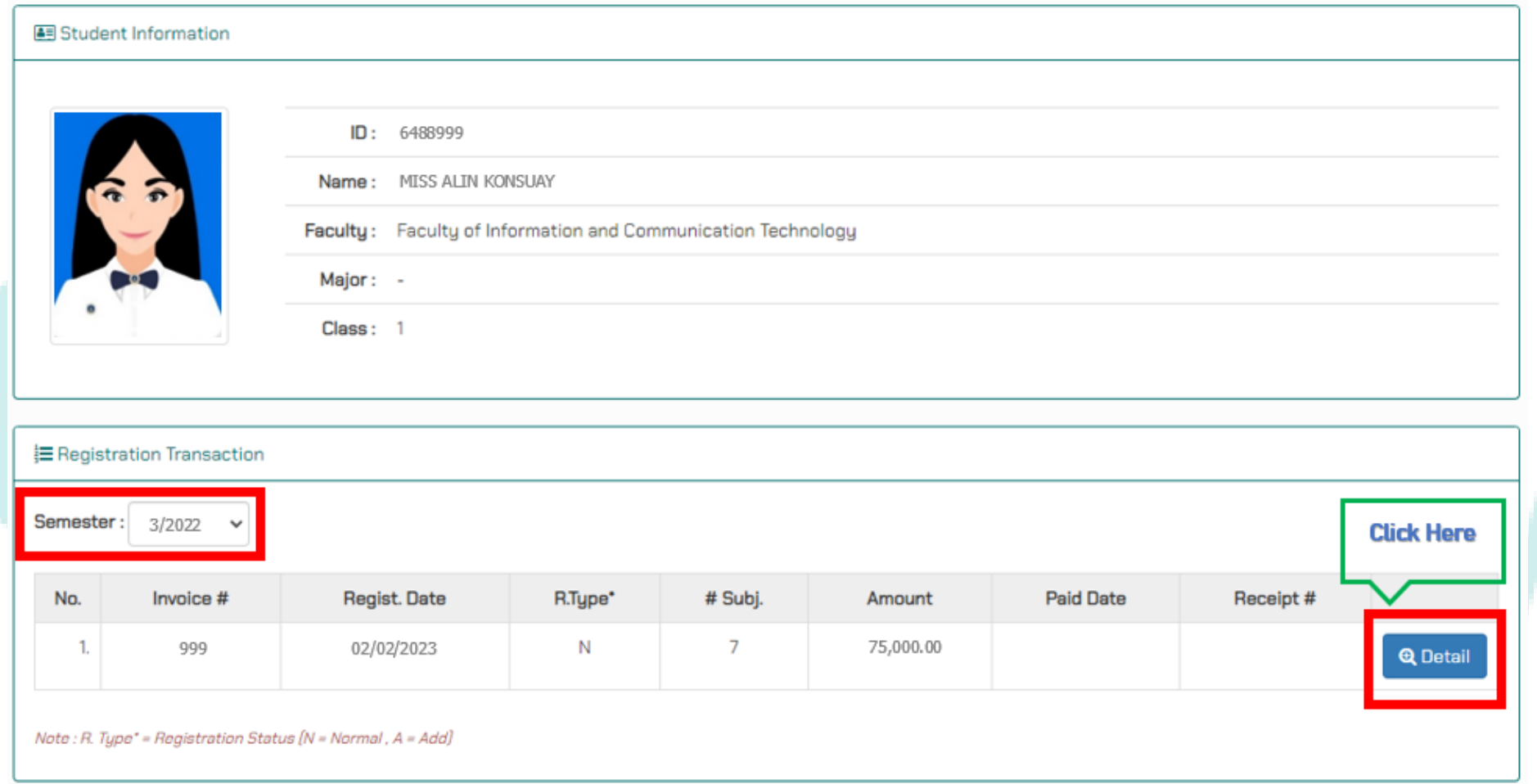

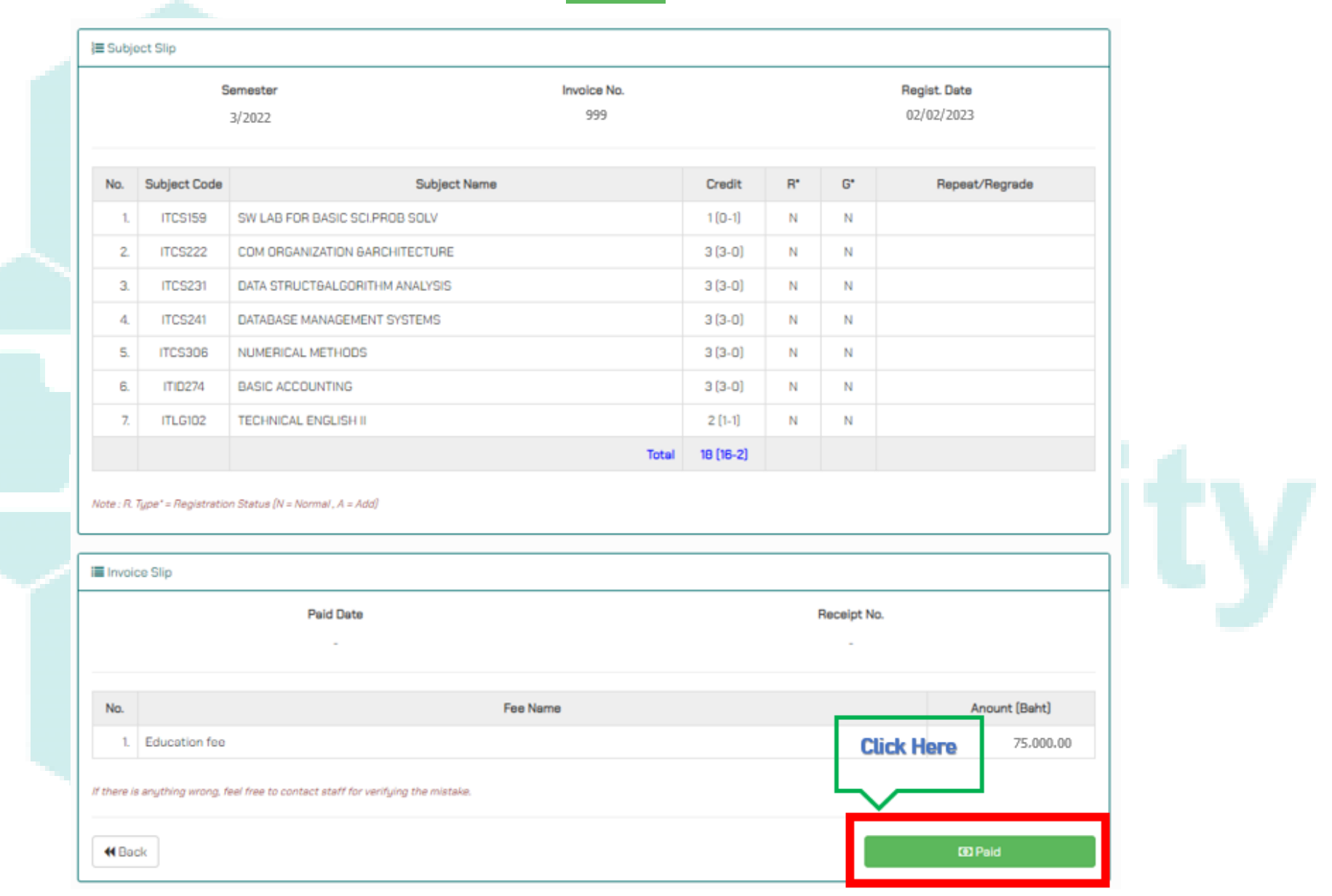

## 4. Verify your registration and the tuition fee again. Then Click **Diameter**

5. If you are ready to complete the payment, click **\*\*\*** Generate QR Code \*\*\* (This is only valid within the prescribe duration)\*\*\*

*Remarks: If QR Code duration is expired, you need to generate it again.*

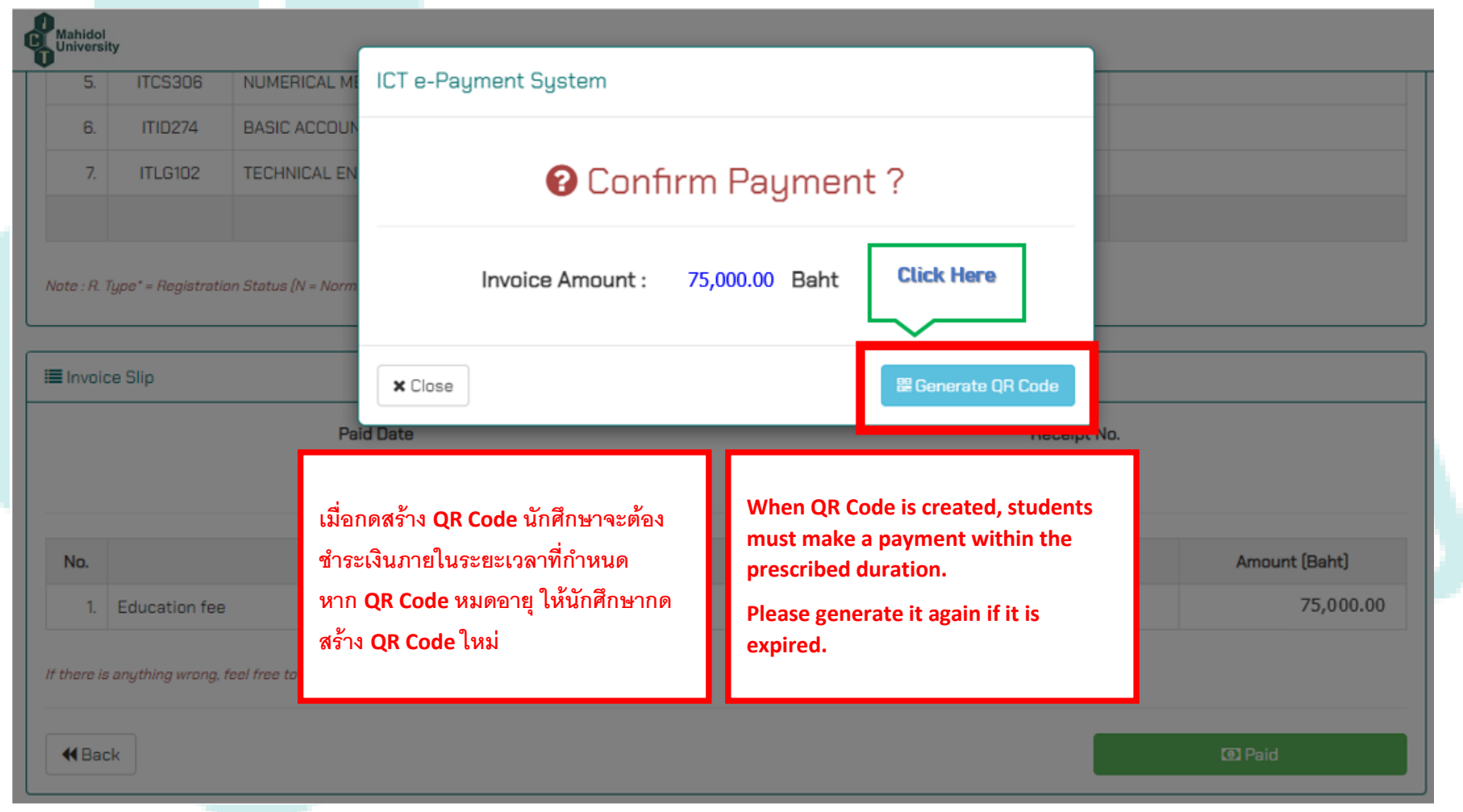

### MUICT e-Payment System

31-03-2023

6. Scan QR Code for making the payment.

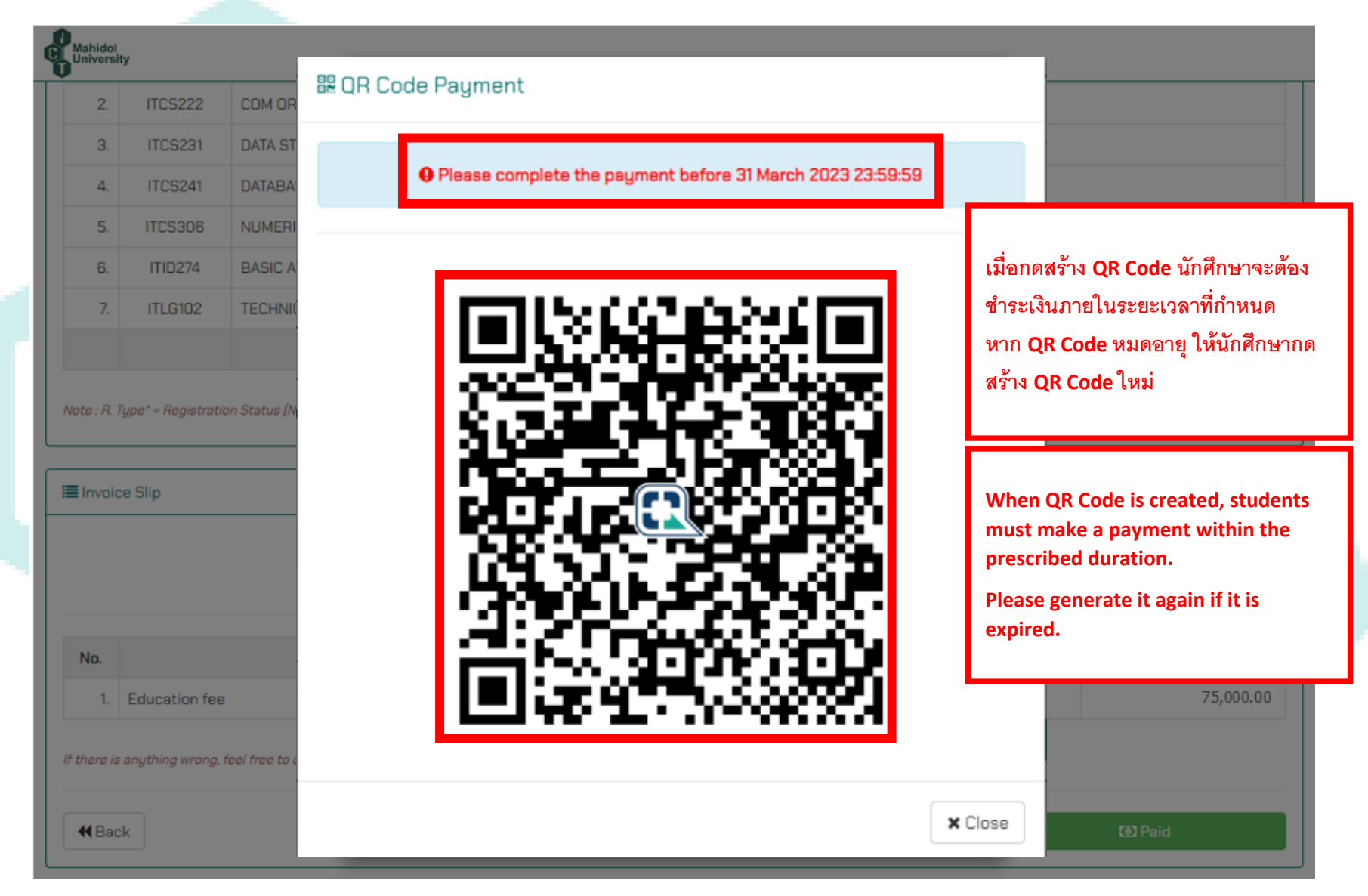

7. When the transaction is completed; the message will be shown as in the photo below.

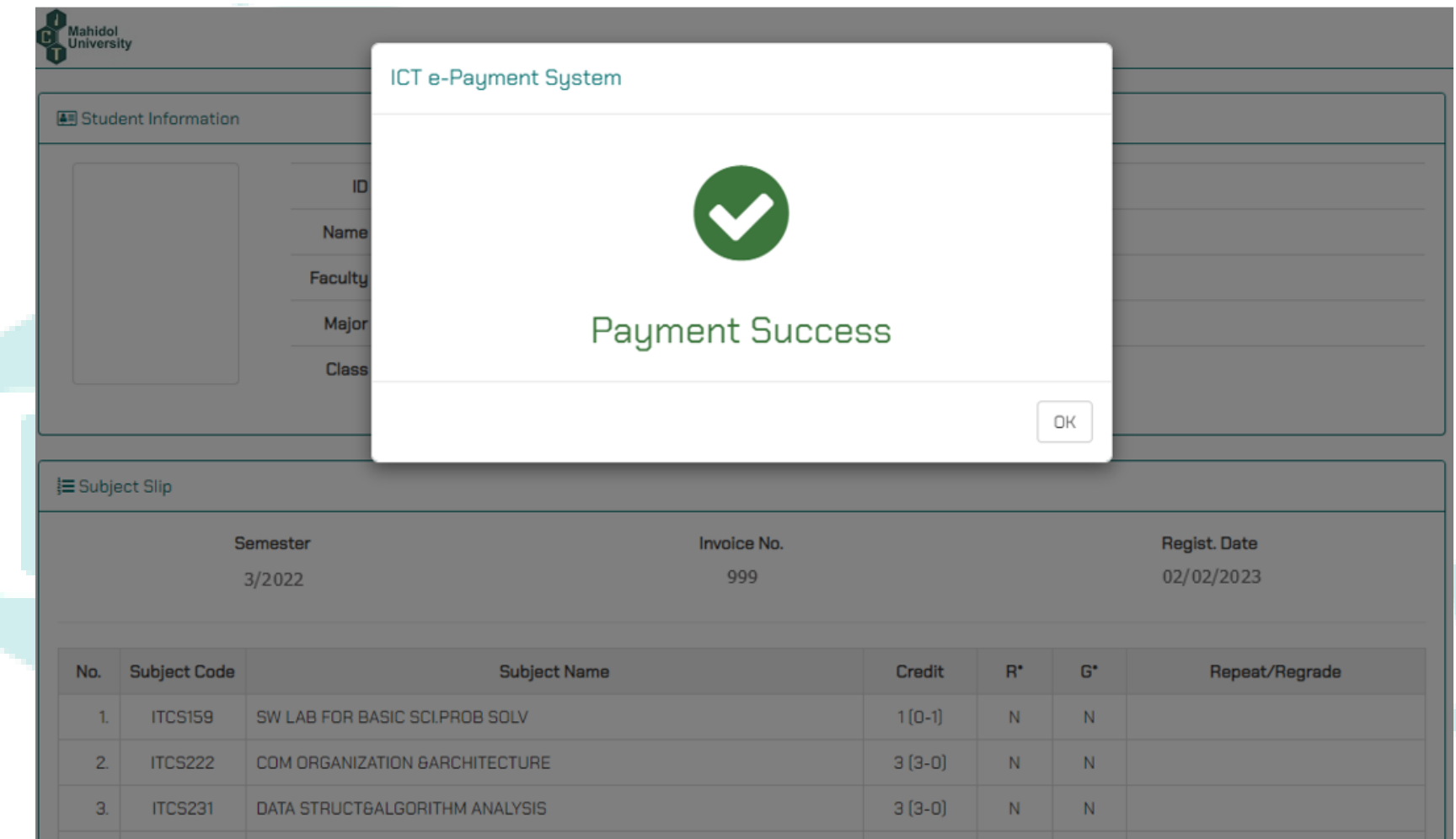

8. If you need the payment receipt, you can print it out by yourself via the link: <https://student.ict.mahidol.ac.th/> >> select menu "e-Registration"